# **中海达 iSide 系列单频侧扫声纳**

# **产品用户手册**

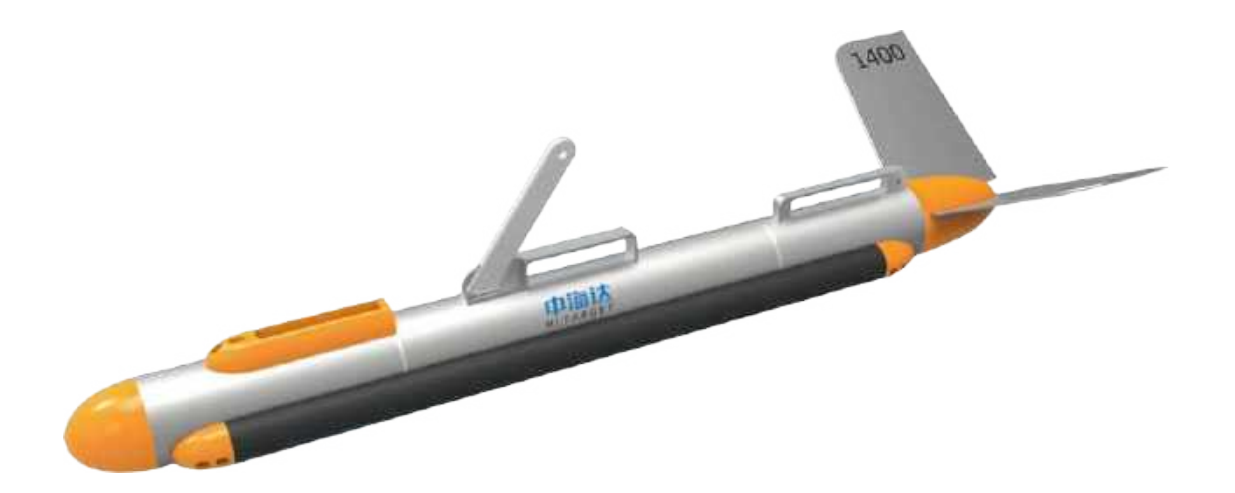

# **江苏中海达海洋信息技术有限公司**

# 如何使用本手册

本手册详细介绍了中海达iSide系列高清单频系列侧扫声纳系统、系统组成、系统功能、 安装与操作方法和安全注意事项。建议用户在安装或操作设备之前详细阅读本手册,以免 对设备及人员产生不必要的伤害。

(1) 初次使用用户请详细阅读本手册**安全**部分, 防止操作过程中对设备或人身造成伤害;

(2)用户第一次使用iSide系列侧扫声纳系统请参照**系统安装说明**进行前期准备和安装工 **作;**

(3) 对iSide系列侧扫声纳系统有一定认识和了解用户可直接参照**侧扫声纳操作步骤**提到 的功能对本系统进行作业操作;

( 4 ) 熟知侧扫产品, 但对本产品软件不甚了解的用户可直接阅读**HiMAX SSS 软件使 用说明**进行查看和了解。

# 用户支持

欢迎随时和我们联系,我们将提供专业、及时、全面的服务! 联系方式如下:

江苏中海达海洋信息技术有限公司

地址:江苏省南京市高新技术开发区惠达路6号北斗大厦16楼

电话:025-6668 3500

网址:www.hi-marine.com.cn

# 目录

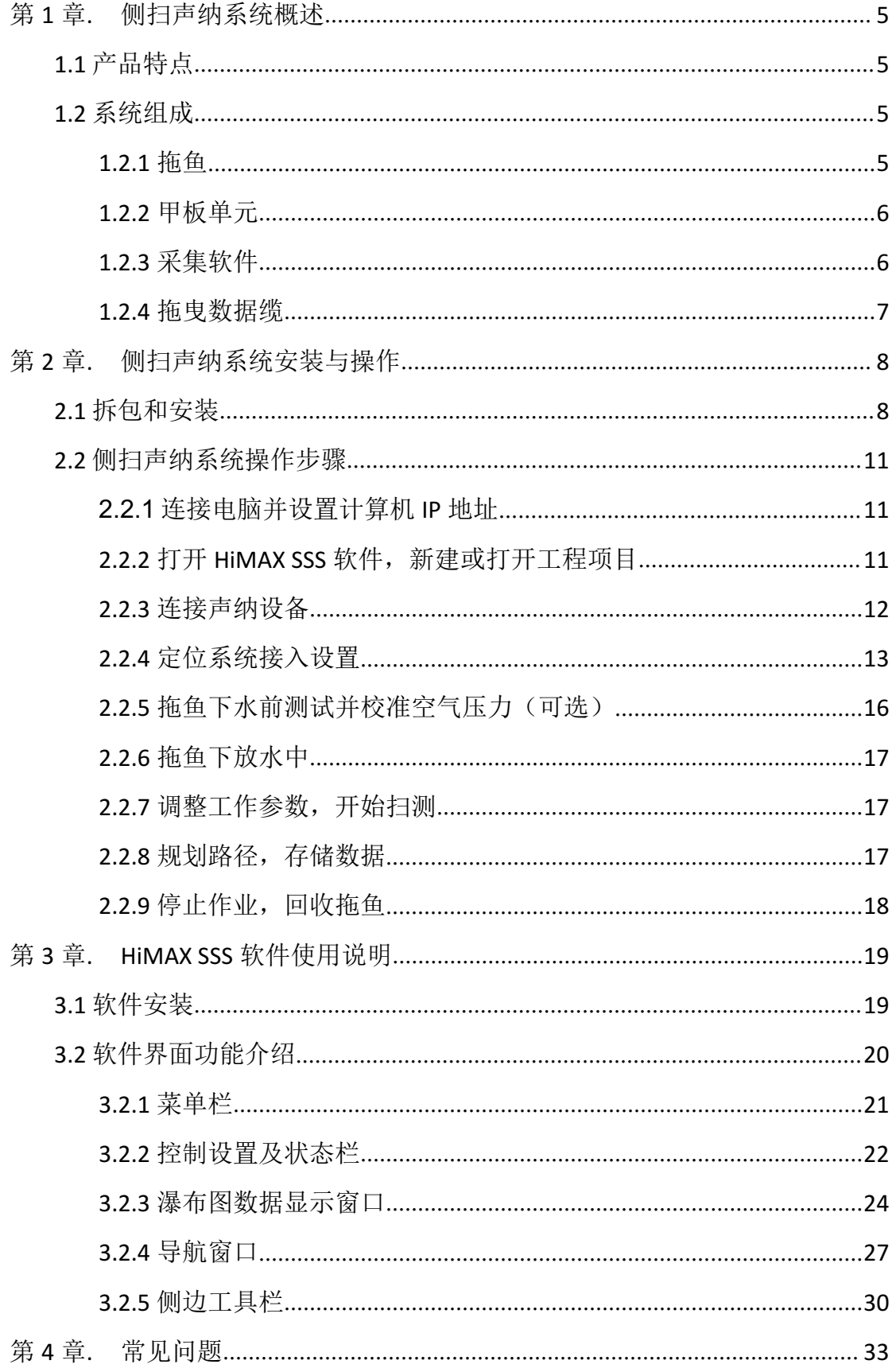

# 安全 うちょうかん しゅうしょう しんしょう

为了保证iSide系列侧扫声纳系统在操作过程中人身和设备的安全,在操作前,请详 细阅读以下内容。

### **设备安全**

- (1) 确保设备储存前擦除水分,保持干燥,请仔细清理设备和所有电缆及连接头,运输 过程中一定注意保证干燥,防摔,防震,切记轻拿轻放;
- (2)开箱前检查运输箱是否存在损坏情况,设备及配件禁止掉落;
- (3)安装前检查系统各个组成部分是否存在损坏情况;
- (4)甲板单元严禁雨淋或进水,防止电气元件损坏;
- (5)不得超过系统工作和存储温度限制;

### **清洁和维护**

- (1)每次使用后用淡水对拖鱼进行冲洗;
- (2)禁止使用任何防污涂料对声学换能器进行处理;
- (3) 禁止将拖鱼换能器表面放置于阳光下进行暴晒,防止损坏换能器;

### **使用注意事项**

- (1) 空气中不能控制拖鱼发射;
- (2)不要在电源接通的时候插拔拖鱼电缆,这样做有可能会损坏拖鱼和甲板单元;
- (3)软件操作过程中注意保存文件,注意在采集过程中不要让电脑停电而导致软件关闭;
- (4)拖鱼往水下放置时,不允许松开拖缆;
- (5) 拖鱼在船转弯或者减速时会下沉,注意观察瀑布图及时收缆,避免撞到水域水底或 者其它障碍物;

# <span id="page-4-0"></span>第 1 章. 侧扫声纳系统概述

高清单频侧扫声纳是具备小体积、轻重量、高性价比、超低功耗等特点的高分辨率声纳 系统,LFM 调频技术的使用保证大量程的同时,能成像高分辨率图像。系统适合不同海域、 江域、湖泊水库等环境的地形地貌成像、搜救调查、生态环保调查等。体积跟重量的最佳 平衡,保证入水深度的前提下,同时适用于大船及小船的条件。

### <span id="page-4-1"></span>1.1 产品特点

- <span id="page-4-2"></span>> 超高分辨率, 便携易用, 可单人操作
- > LFM 调频和 CW 连续可调脉宽双模式, 实时在线可调
- > 超低功耗电路设计,可长时间电瓶供电使用
- **> 自主研发 HiMAX SSS 侧扫采集控制软件,可持续免费升级换代**
- > 可保存 XTF 通用数据格式, 兼容大部分第三方侧扫后处理软件
- 系统操作、维护简单,可快速收、放仪器

### 1.2 系统组成

高清单频侧扫声纳主要由强耐压拖鱼、防水甲板单元、高强度凯夫拉电缆和自主 HiMAX SSS 声纳软件组成。系统超低功耗设计, 既可以采用交流供电, 也可用蓄电池逆 变供电。拖鱼通过拖曳缆牵引于水下平稳航行,甲板单元提供湿端供电和以太网络数据传 输通讯,侧扫数据通过网线接入操作电脑采集软件,实现地形地貌的显示、存储和目标定 位。

### <span id="page-4-3"></span>1.2.1 拖鱼

拖鱼(见图1.1)由水密电子仓、两侧换能器阵列、平衡尾翼、拖曳结构、数据接口等 部件构成,水密仓内部包含电子仓电路、内置传感器等。电子仓电路实现控制换能器阵列 发射、接收超声波数据,同时将数据处理后通过数据缆传输到甲板数据接收端。两片平衡 尾翼组合后插入到鱼尾处即可实现拖鱼稳定航行。

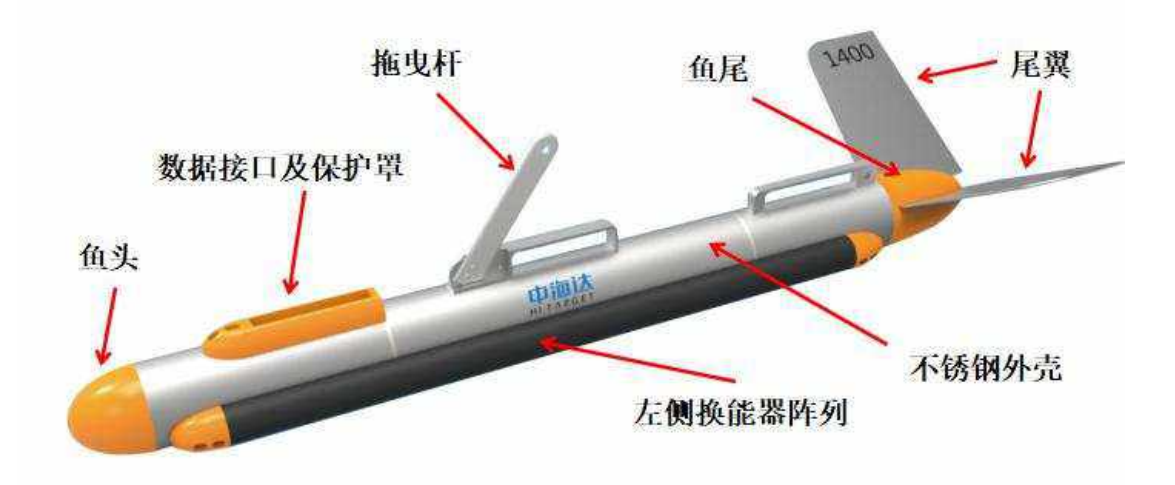

图 1.1 拖鱼结构示意图

# <span id="page-5-0"></span>1.2.2 甲板单元

甲板单元通过拖鱼数据缆为水下拖鱼提供电源,同时接收拖鱼的声学数据及其它传感 器信息,通过以太网线上行发送到工作站采集软件,同时下行可以发送控制命令到拖鱼电 子单元。接口包含拖鱼缆数据接口、网线接口和电源接口。

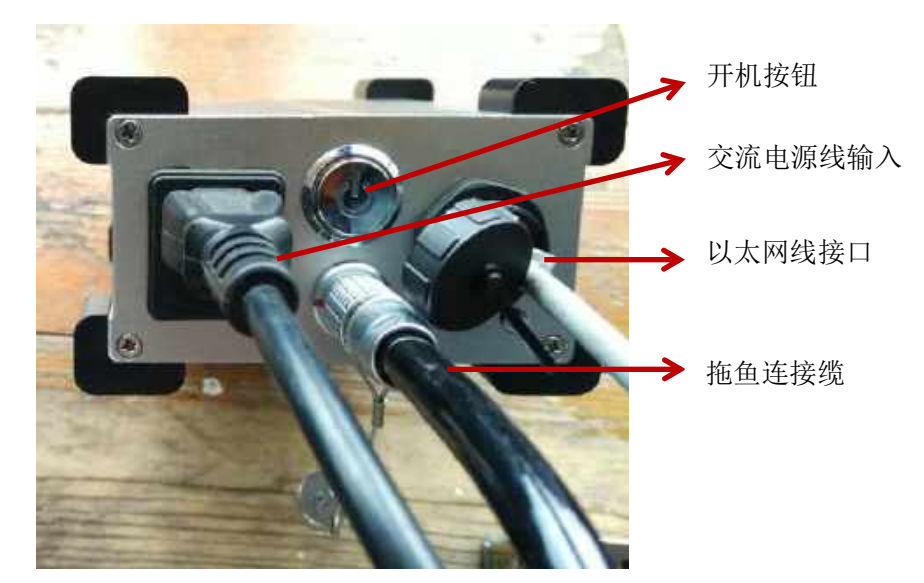

图 1.2 甲板接口单元连接图

# <span id="page-5-1"></span>1.2.3 采集软件

HiMAX SSS 侧扫声纳采集软件包含控制、显示、目标管理、导航、数据采集保存、 回放等功能。软件可运行在装有 Windows 操作系统平台的笔记本或者台式电脑上,数据通 过 TCP/IP 以太网协议高速传输。采集软件也是 NMEA 导航定位信息输入的接收端,接入 信息包括 GPGGA 定位信息、GPHDT(GPRMC)定向信息、GPVTG 速度信息。

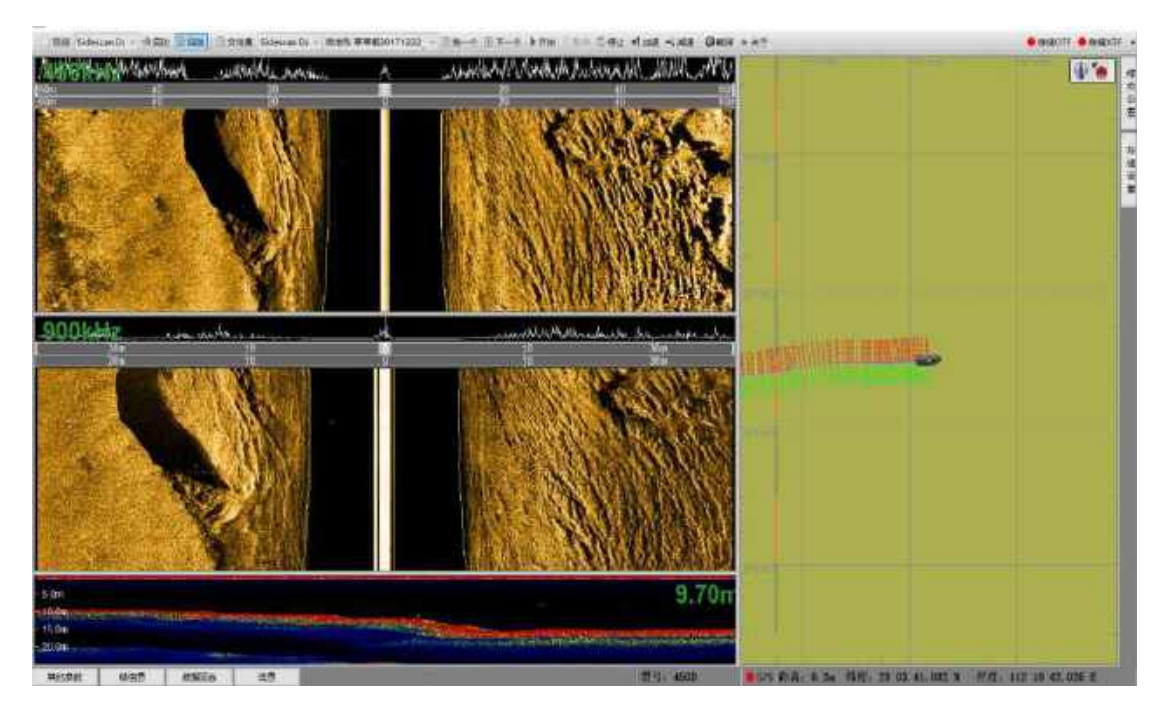

图 1.3 HiMAX SSS 软件界面

## <span id="page-6-0"></span>1.2.4 拖曳数据缆

拖缆由凯夫拉材料组成,用于传输数据跟电源供给,同时也是拖鱼牵引的承受缆。标 配 20 米长度,可以根据水深选择定制。

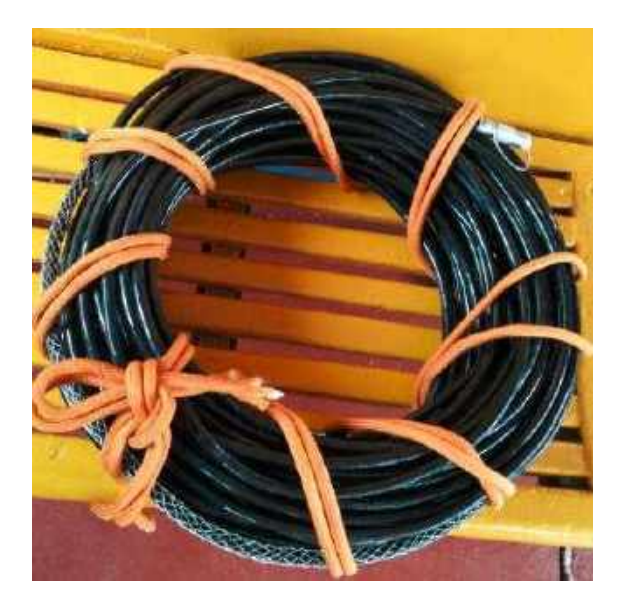

图 1.4 拖曳数据缆

# <span id="page-7-0"></span>第 2 章. 侧扫声纳系统安装与操作

单频侧扫声纳系统可以使用 220V 交流供电, 保证电压稳定, 如发电机等供电不稳, 可采用稳压电源稳压后再供电。也可以使用蓄电池和电源逆变器转换为交流电后再接入系 统。声纳系统功耗为最大 15W, 尽量选择大容量蓄电池, 可工作更长时间。

拖鱼拖曳点位置可选择船侧舷、船头、船尾等位置,拖鱼要远离螺旋桨等危险位置。 拖曳比较浅的水域,建议侧舷拖曳;较深的水域,可选择船尾拖曳。

### <span id="page-7-1"></span>2.1 拆包和安装

(1) 单频侧扫声纳包括两个包装箱:拖鱼箱和线缆配件箱。打开包装箱,检查各配件是否 齐全。

(2) 安装平衡尾翼:取出拖鱼,放置到平稳干净的位置,安装鱼尾,插入插销,插销需掰 弯到两侧,防止脱落。

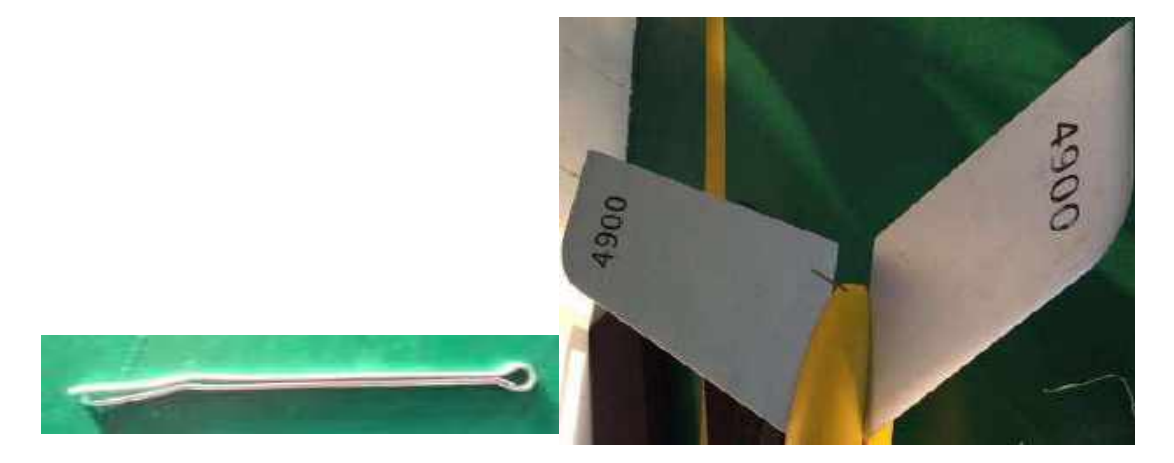

#### 图 2.1 尾翼安装图示

(3) 连接拖曳缆: 用4mm内六角扳手打开线缆保护罩, 插入线缆插头, 再拧紧保护罩。 注意: 连接防水插头时, 可在防水插头处涂抹适量的硅脂, 硅脂具有好的润滑和防腐蚀作 用。

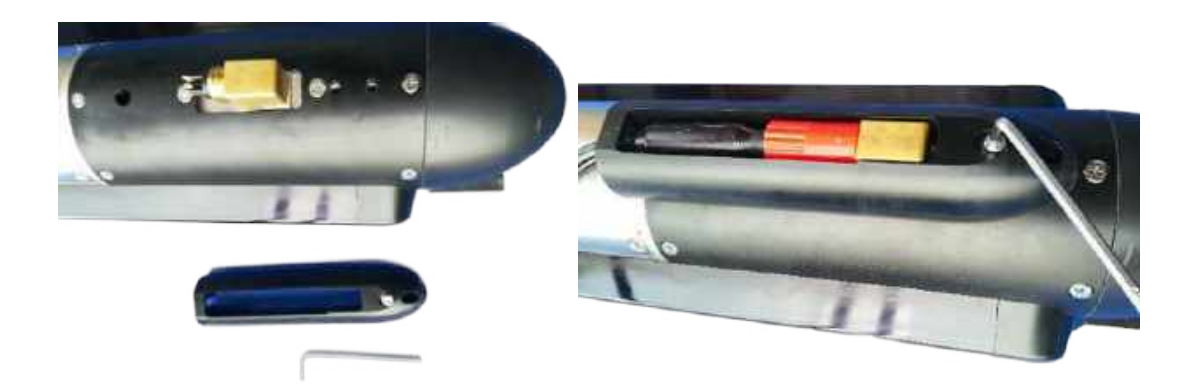

图 2.2 拖曳缆接口安装图示

(4) 安装拖曳结构: 将拖曳臂对准孔位, 用6mm内六角扳手和13mm扳手拧紧螺丝, 将拖曳 缆上的钢丝网套跟保护绳一起用卸扣固定到拖曳结构上。调整拖曳缆上的钢丝网套位置, 保证拖曳处线缆有合适余量,太长会遮挡两侧换能器阵列,太短会导致拖曳不稳定。调整 合适后,用扎线带将余量线缆扎到结构件上。

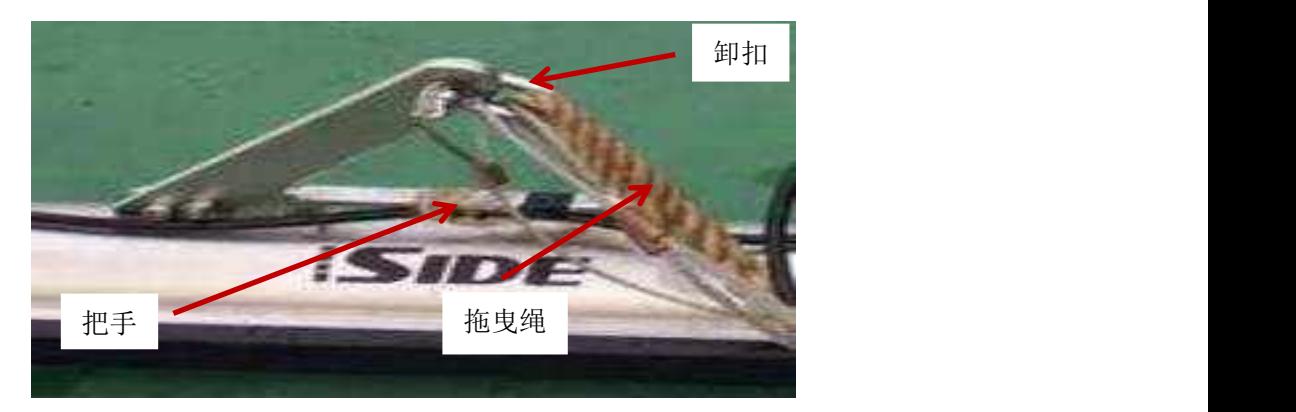

图2.3 拖曳结构安装图示

(5)甲板单元连接:甲板单元固定位置靠近操作电脑平台,将交流电源线、以太网线、 拖鱼拖曳线缆接入甲板单元对应口处。

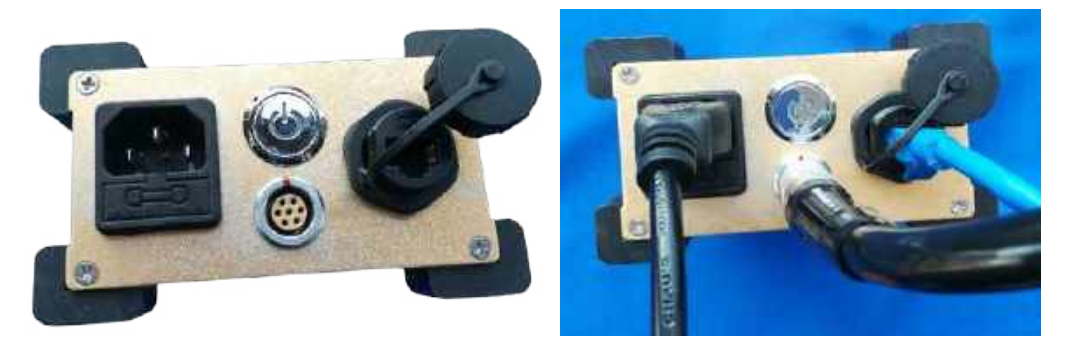

图 2.4 甲板单元连接图示

<span id="page-9-0"></span>(6) 定位定向设备安装及连接: 定位仪器是外配件, 可选择定位定向仪, 也可以选择单 定位设备(信标机、差分机等)。将定位仪器(选配或自购)安装到不受遮挡的地方,如 果选配为定位定向仪,则需要保证前后两个天线距离以及方向跟船前后轴线方向一致。安 装完成后,需要量取定位天线跟拖曳拖点的相对位置关系:GPS 天线到拖曳点船艏向距离、 GPS 天线到拖曳点右舷方向距离、拖曳点离水面高度。

### 2.2 侧扫声纳系统操作步骤

<span id="page-10-0"></span>连接好系统并进行安全确认后,**给甲板单元上电**(注意供电电源要稳压输出)。 2.2.1 连接电脑并设置计算机 IP 地址

在开始工作之前,需要进行网络连接。本软件运行所在的计算机与侧扫声纳系统之间 的数据传输通过网线进行连接。**将甲板单元网线接入电脑**,首先确保计算机的IP 地址为 **192.168.1.\*\***(0~255,88除外)区间任一IP。设置方法为(以Windows 7 为例):开始菜 单→控制面板→网络和Internet→网络和共享中心→更改适配器设置→本地网络,右键,属 性→Internet 协议版本4(TCP/IPv4) →属性,则弹出如图2.5的对话框,按照图中的值设置 Internet 协议(TCP/IP)属性。如果在计算机上已经设置好, 则此步骤可以省略。

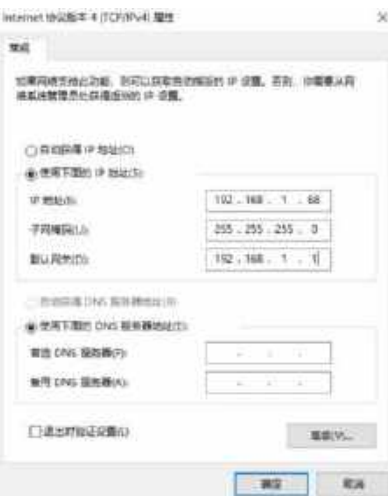

图 2.5 计算机 IP 设置

# <span id="page-10-1"></span>2.2.2 打开 HiMAX SSS 软件, 新建或打开工程项目

运行 HiMAX SSS 软件,软件第一次打开时,会自动在 D 盘根目录下创建 DefaultPrj 初始项目。

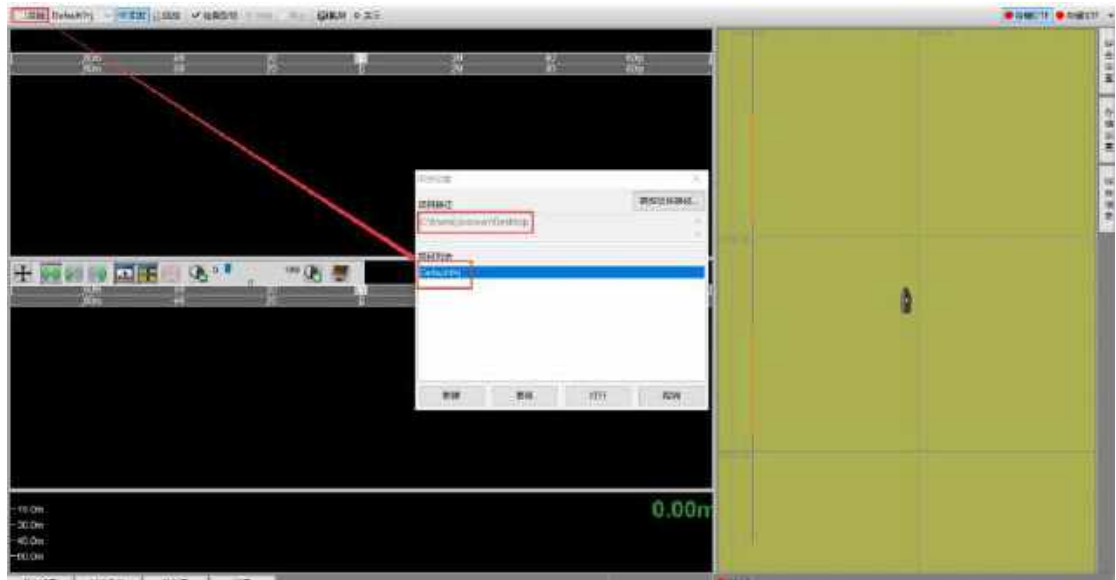

图 2.6 HiMAX SSS 软件界面

可以重新选择想创建项目的路径新建工程项目,点击"项目"(菜单栏-项目)按钮, 即可弹出项目设置对话框,点击"新建"按钮,输入项目名称,选中新建的项目(点击选 中项目后,底部会出现蓝色背景),点击"打开"按钮即可。

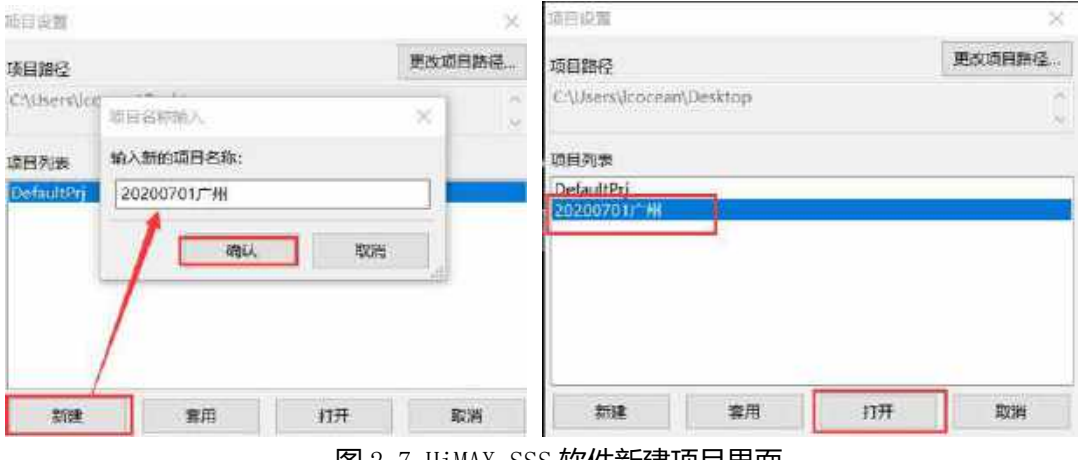

图 2.7 HiMAX SSS 软件新建项目界面

# <span id="page-11-0"></span>2.2.3 连接声纳设备

(1) 打开HiMAX SSS软件工程项目后,选择"实时"(菜单栏-实时)模式,点击"检 测型号"(菜单栏-检测型号),软件自动对设备进行连接,当连接成功时,软件状态栏 "消息"提示声纳连接成功,同时右侧显示出当前声纳型号,表示拖鱼通讯连接正常。

| still www.mir - www.ilities winners also      |                    | <b>CALLE</b> | <b>GER + 23</b> |   |   |                                     |                                                                                                    | <b>BINK IF BORD!</b> . |
|-----------------------------------------------|--------------------|--------------|-----------------|---|---|-------------------------------------|----------------------------------------------------------------------------------------------------|------------------------|
| ÷                                             | 쁥                  | 體            | EЛ              | 뿖 | 쨺 | S.                                  |                                                                                                    | $\mathbf{v}$ and<br>   |
|                                               |                    |              |                 |   |   |                                     |                                                                                                    | USER EXTRA PERSON      |
|                                               |                    |              |                 |   |   |                                     | A                                                                                                    |                        |
|                                               |                    |              |                 |   |   |                                     |                                                                                                    |                        |
|                                               |                    |              |                 |   |   |                                     |                                                                                                    |                        |
| n<br>10.00<br>15.04<br>$-00.04$<br>wy.cw." II | were I was I was I |              |                 |   |   | 0.00 <sub>0</sub><br><b>WINDOWS</b> | <b>Continued that I had not be able to a set of the control of the control of the control of the control of the control of the control of the control of the control of the control of the control of the control of the control</b> |                        |

图2.8 声纳连接成功状态

如果声纳连接不成功,则软件状态栏"消息"提示声纳连接不成功。当连接不成功时, 需要检查(1)电脑IP是否设置正常(2)网线及拖鱼线缆是否连接紧密(3)电源供电 是否正常(4)甲板单元电源是否打开。

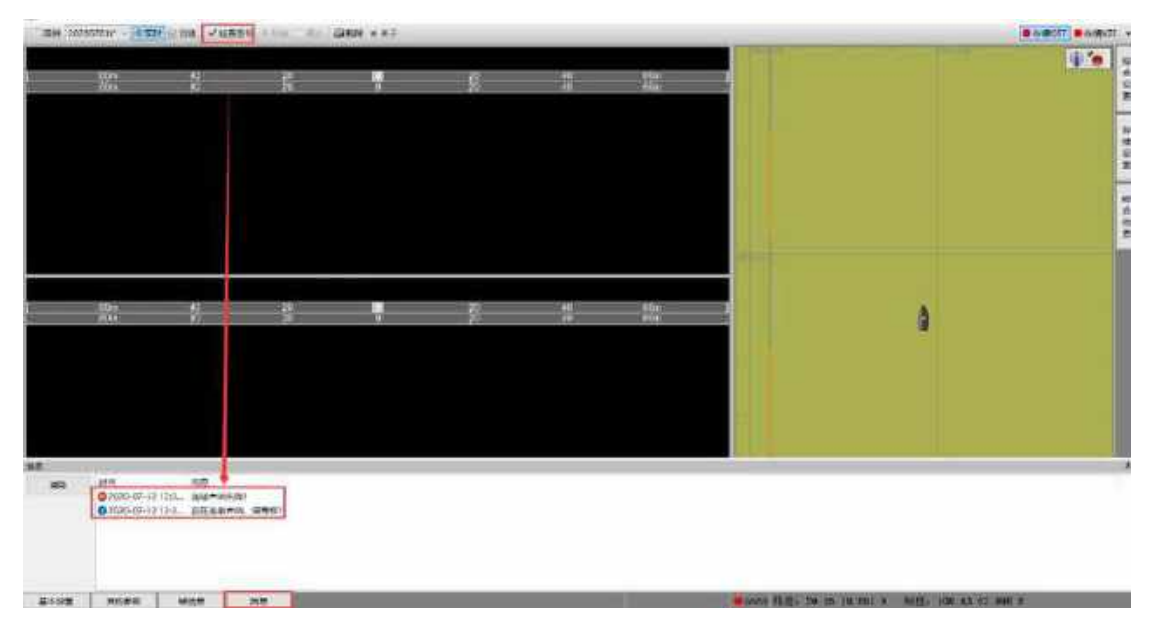

图2.9 声纳连接失败状态

## <span id="page-12-0"></span>2.2.4 定位系统接入设置

通过定位设备串口或者网口接入电脑(如果串口接入,通常需要使用USB转232串口 线),设置GPS天线到拖曳点船艏向距离和GPS天线到拖曳点右舷方向距离,GPS天线到 拖曳点船艏向距离:沿船艏向方向为正。GPS天线到拖曳点右舷方向距离:沿右舷方向为 正。(详情见附录1)

MORNISE EXAMO  $\begin{tabular}{lcccccc} $\mathsf{mR}$ & $\mathsf{S}^{\mathsf{u},\mathsf{u},\mathsf{f},\mathsf{f},\mathsf{f}}$ & $\mathsf{S}^{\mathsf{u},\mathsf{u},\mathsf{f},\mathsf{f},\mathsf{f},\mathsf{f}}$ & $\mathsf{u},\mathsf{f},\mathsf{f},\mathsf{f},\mathsf{f}$ & $\mathsf{u},\mathsf{f},\mathsf{f},\mathsf{f},\mathsf{f}$ & $\mathsf{u},\mathsf{f},\mathsf{f},\mathsf{f},\mathsf{f}$ & $\mathsf{u},\mathsf{f},\mathsf{f},\mathsf{f},\$ area Excess | ven | at | .....

#### 图2.10 其它参数设置

点击"选项"(导航窗口工具栏)按钮,弹出的对话框中,按照步骤: "连接"- "增 加连接"-设置串口及波特率-输入筛选选中如图字符内容- "应用"- "显示NMEA调试窗口 "进行连接定位设备,如果调试窗口显示出需要的数据命令,则表示连接定位系统正常。 最后点击"确认"按钮即可。

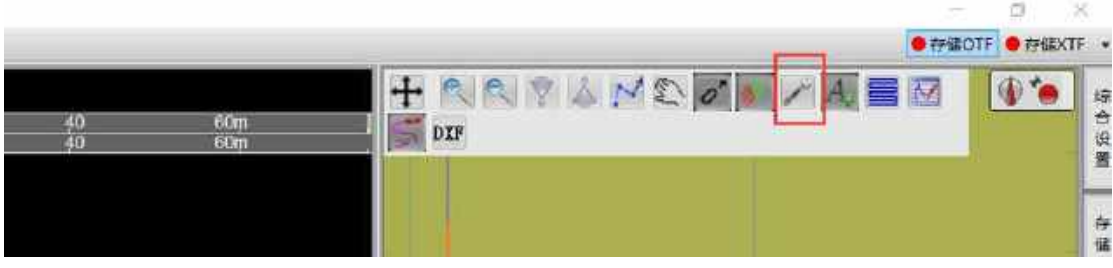

图2.11 导航选项

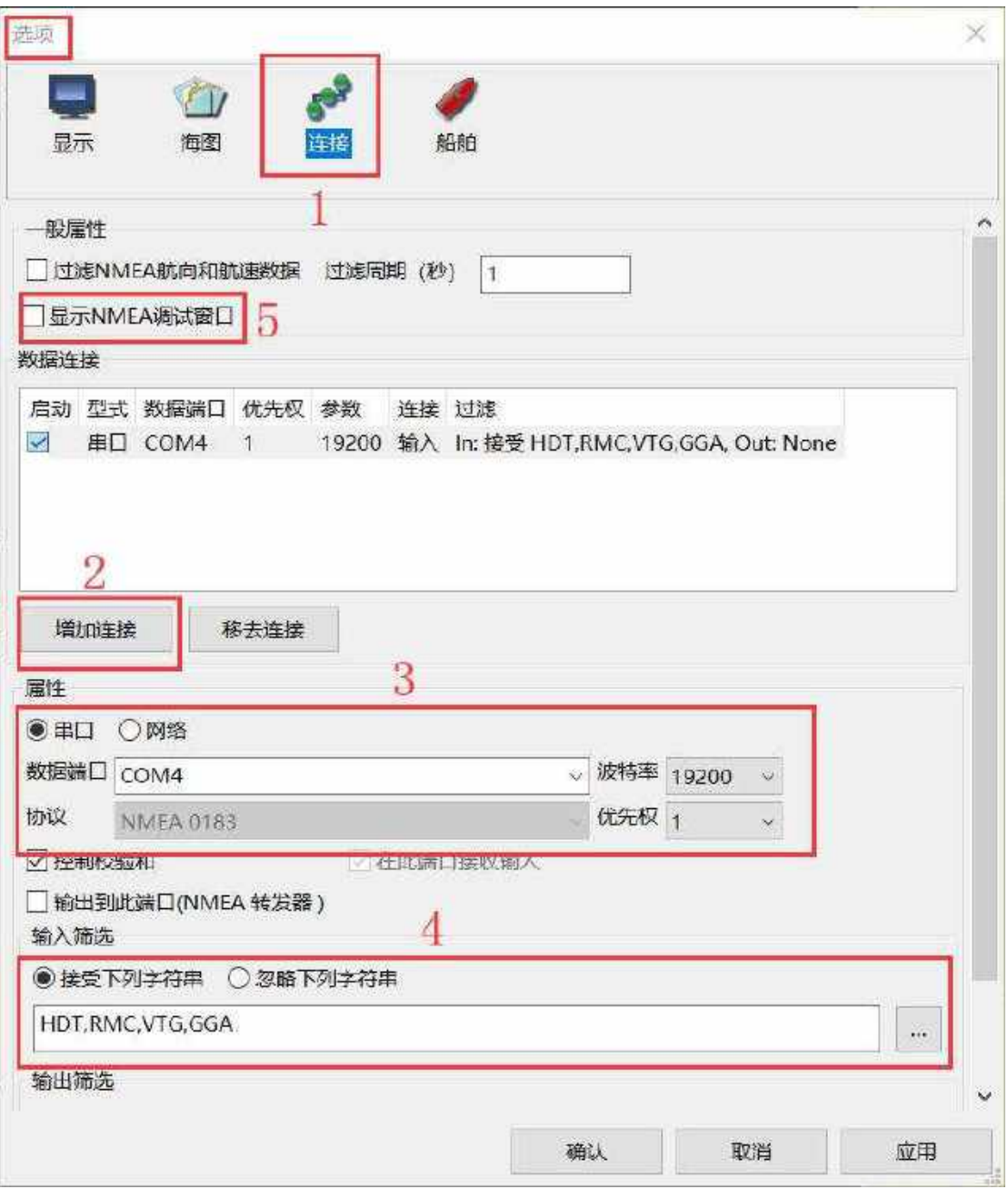

#### 图2.12 添加定位设备接口

正常添加定位系统后,导航窗口会实时显示船舶当前位置,以及显示出导航覆盖 图。如果没有显示当前坐标,则按照步骤检查: (1) 检查定位仪输出是否正常, 应该 配置输出GGA, HDT (RMC), VTG三种数据; (2) 若输出正常, 则检查软件波特率是否跟定 位仪输出波特率一致; (3) 检查串口线是否连接正常。

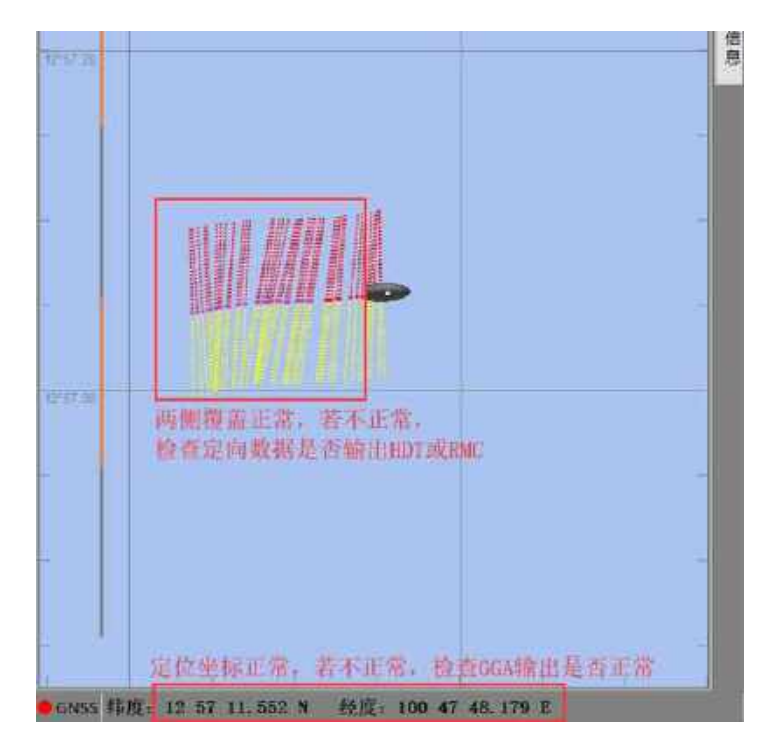

图2.13 定位信息接入正常显示状态

<span id="page-15-0"></span>2.2.5 拖鱼下水前测试并校准空气压力(可选)

实时模式下,点击"开始"(菜单栏)按钮,用手摩擦两侧换能器阵列,可查看瀑布图 中的回波,表示接收状态正常,然后点击"停止"按钮。**注意:此阶段功率不能选择发射**。

由于拖鱼内置压力传感器需要初始压力值,通常更换不同地点后,大气压力会发生变 化,因此需要进行校准。拖鱼连接正常后,且拖鱼下水前进行压力校准设置,点击"开始 "(菜单栏)进入数据接收状态,然后点击"校准空气中压力"(其它参数)按钮,软件 自动进行校准,然后显示出当前大气压数值。

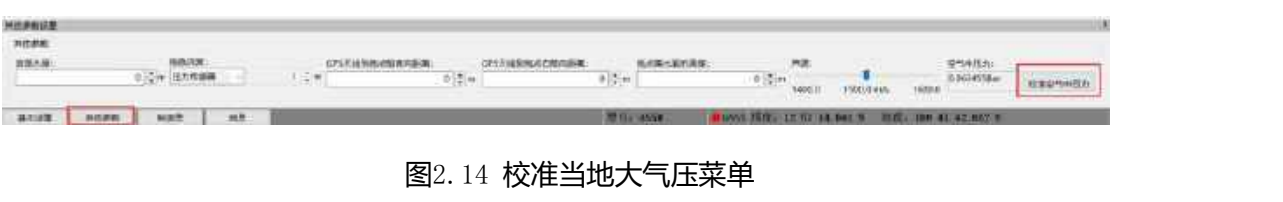

| <b>Line Lackstown Three Cine</b><br><b>THE SHIP</b><br><b>MIX YODA</b> | 500 |
|------------------------------------------------------------------------|-----|
|                                                                        |     |
| <b>DATE OR BUIL</b>                                                    |     |
|                                                                        |     |
|                                                                        |     |
|                                                                        |     |
|                                                                        |     |
|                                                                        |     |
|                                                                        |     |
|                                                                        |     |
|                                                                        |     |

图2.15 分别摩擦左、右换能器

### <span id="page-16-0"></span>2.2.6 拖鱼下放水中

待以上参数设置完毕后,启动船舶,开往测区或其它安全区域。放慢船速,选择好拖 鱼下放位置,释放拖鱼并缓慢释放电缆,根据水深及水域情况选择线缆施放长度,把拖鱼 释放到合适高度,**下水后尽量保证船舶匀速直线运动**。

# **注意:严禁在船舶停泊状态或者在非安全水域进行拖鱼下放(停泊状态下水调 试除外),施放过程注意拖鱼安全和人身安全。**

### <span id="page-16-1"></span>2.2.7 调整工作参数,开始扫测

待拖鱼下水后,打开甲板单元电源,打开 HiMAX SSS 软件,菜单栏点击"开始"接 收, "基本设置"功率选择"发射", 设备开始正常工作, 同时瀑布图窗口开始显示声纳 影像数据。根据需要,调整量程、增益等参数值,保证回波信号幅度处于正常范围,回波 太弱,会遗漏测量目标,回波太强,会启动限幅。

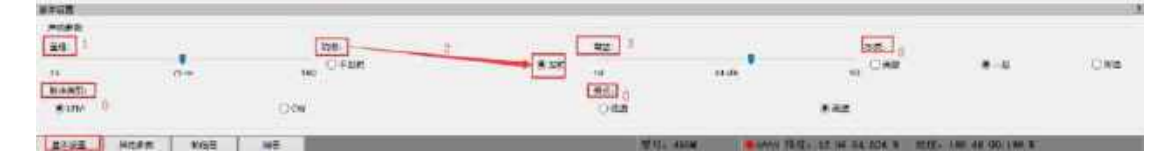

#### 图2.16 调整基本设置参数

### <span id="page-16-2"></span>2.2.8 规划路径,存储数据

在导航窗口中,点击手动创建测线或自动规划测线按钮,可以进行测线编辑。待船舶 讲到工程区域且讲入规划测线后,点击菜单栏里的"存储 OTF "或"存储 XTF "按钮, 则 软件开始记录声纳数据,同时按钮图标变为绿色,可同时保存为 OTF 和 XTF 两种数据, 也可只保存 OTF 数据(一般建议必须保存此格式),当需要停止数据采集时,我们再次点 击按钮即可停止。 也可以通过存储设置位置进行勾选和设置。

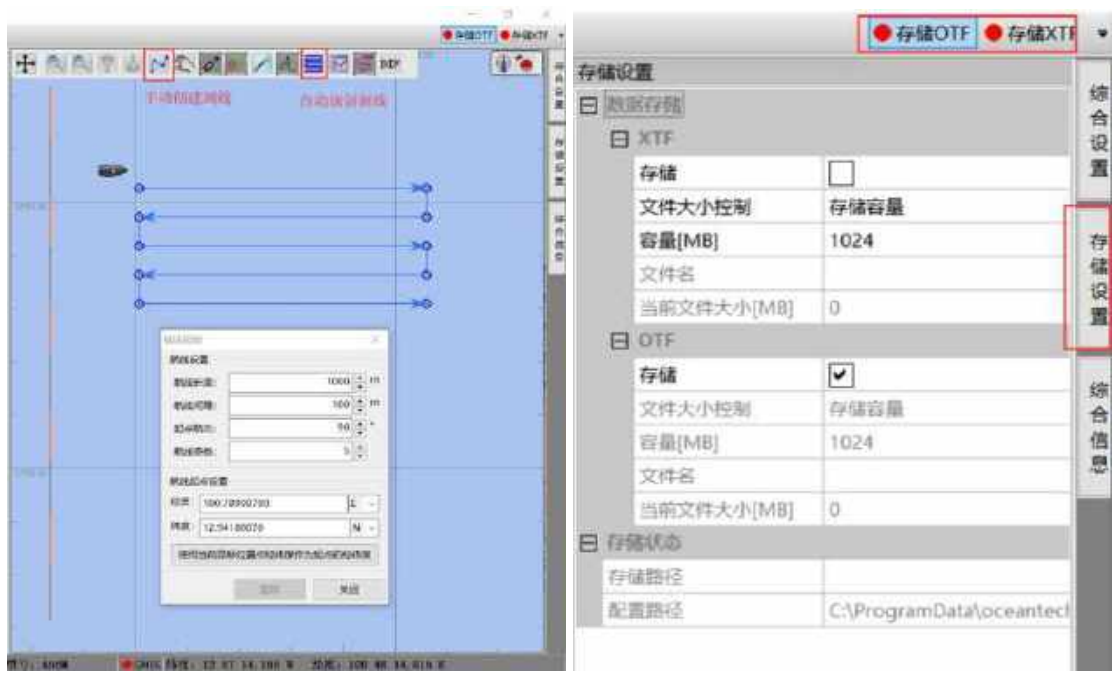

图2.17 规划测线、存储数据

# <span id="page-17-0"></span>2.2.9 停止作业,回收拖鱼

当工程结束时,首先点击功率"不发射"(基本设置),**停止发射功能**,再点击"停 止"(菜单栏)按钮,软件停止工作,关闭甲板单元供电,然后对拖鱼进行收缆出水作业。 结束测量后,返回码头,对设备进行清洁处理,拆卸、装箱即可。

# <span id="page-18-0"></span>第 3 章. HiMAX SSS 软件使用说明

HiMAX SSS 侧扫声纳采集软件为中海达海洋公司自主研发知识产权软件, 具备声纳 图像显示、多传感器信息显示、数据记录和回放、目标管理及导出、测线规划及导航等功 能,软件功能完善、操作简单。本手册针对侧扫声纳系统采集软件 HiMAX SSS 的功能、 显示窗口、操作方法进行介绍。

<span id="page-18-1"></span>3.1 软件安装

计算机硬件配置建议:

- (1)CPU:中央处理器为1.8GHz 以上的CPU。
- (2)内存:内存至少2GB,推荐4GB 以上。
- (3)硬盘:硬盘空间在200GB 以上。
- (4) 显存: 大于256MB, 如果想追求较快的速度, 推荐使用1GB 以上的显存。

(5)显示器:显卡最低应具有1366×768 的分辨显示能力,建议在高于1920×1080 分辨 率下运行。

计算机操作系统要求:

本软件可适用于Windows XP 及以上的操作系统。HiMAX SSS应用程序非常易于安装 在Windows系统为基础的台式电脑或者笔记本上。

软件安装文件拷贝到电脑硬盘后, 双击运行"HiMAXSSSAppV3.2.8\*\*.exe"进入安装 程序对话框,按照提示下一步操作至软件安装完成。软件安装完成后,桌面会生成快捷方 式,双击此快捷方式就能够打开程序。

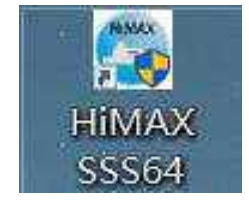

图3.1 安装后图标

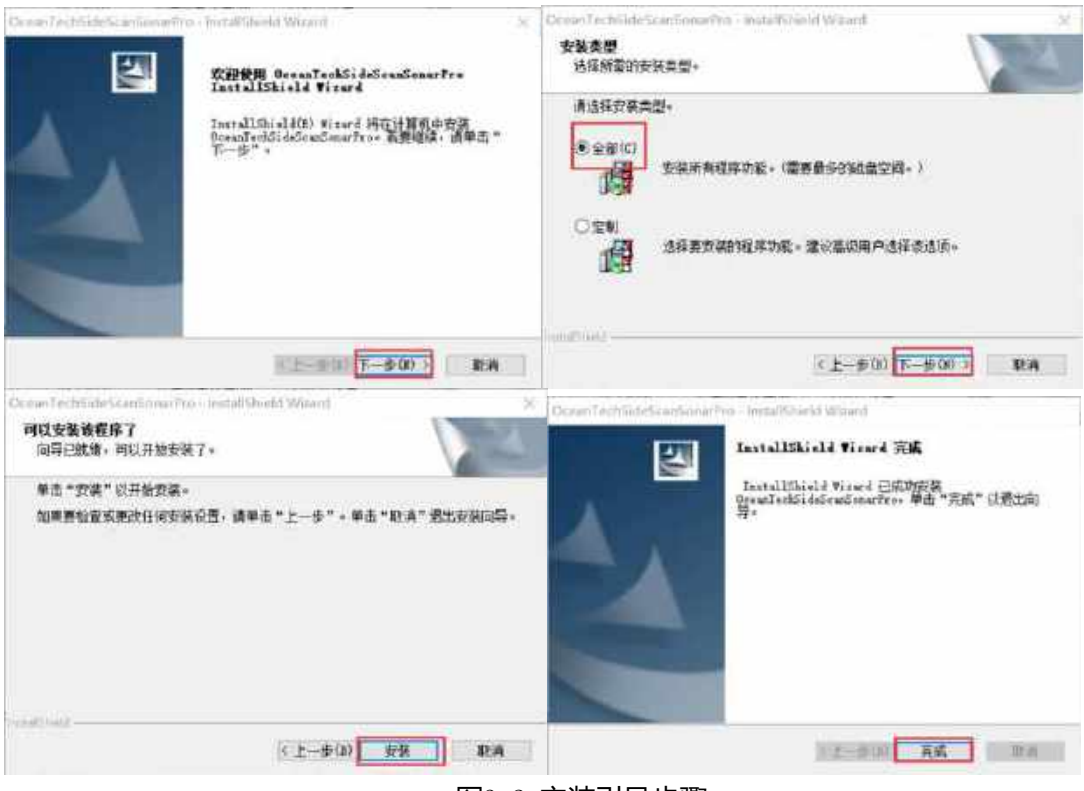

图3.2 安装引导步骤

# <span id="page-19-0"></span>3.2 软件界面功能介绍

双击软件图标启动后,窗口如下:

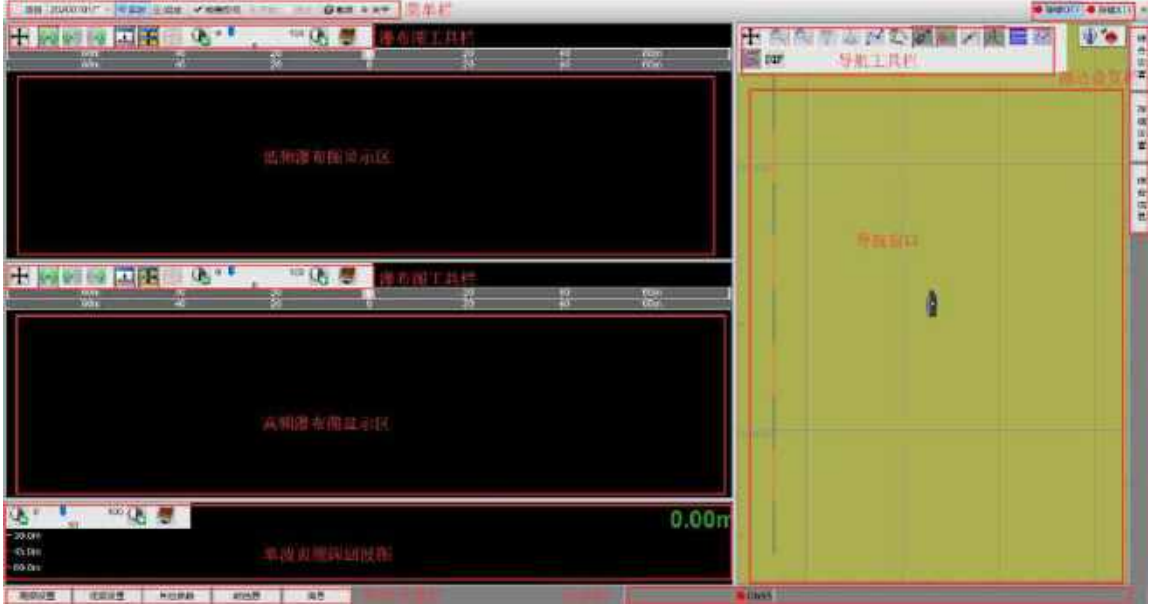

图3.3 HiMAX SSS软件窗口

<span id="page-20-0"></span>3.2.1 菜单栏

可通过右上方的三个快捷选项来操作窗口最小化,最大化和关闭  $\frac{1}{2}$ 菜单栏包括"项目"、"项目名称"、"实时"模式、"回放"模式、"检测型号"、 "开始"、"停止"、"截屏""关于", "存储OTF"、"存储XTF"几个工具按钮。 

#### 图3.4 菜单栏

(1)"项目"按钮为工程项目选择按钮,提供新建项目和打开项目两种功能选择; 点击左上角的<sup>口项目</sup>菜单选项,弹出菜单,包括项目设置选项。点击新建,会弹出对话 框询问文件名称,输入名称,OK。软件默认文件储存位置,可以通过"更改项目路径"来修 改存储位置。有多个工程文件时,可以选择需要的工程打开(选中时底部为蓝色)。

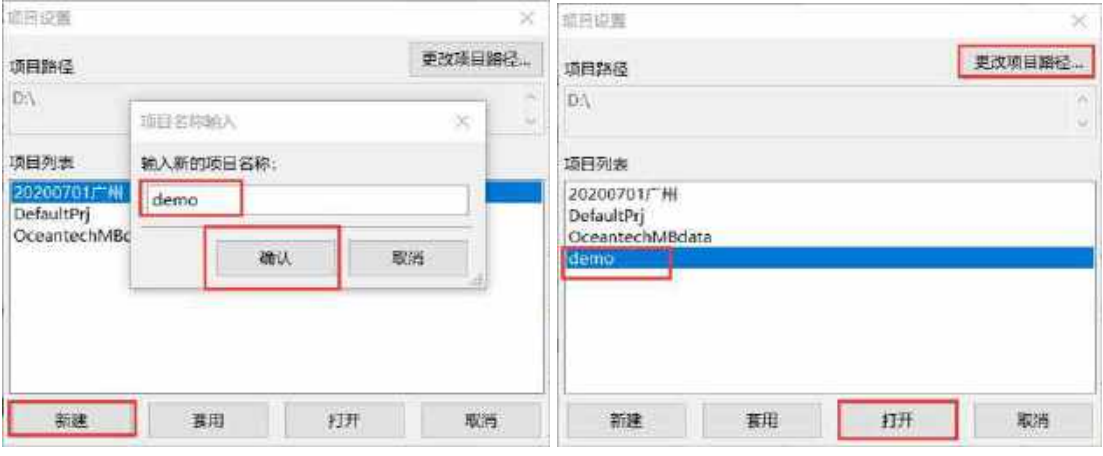

图3.5 项目管理窗口

注意:打开项目时,需要**定位到项目工程上一级目录**,软件会自动加载此目录下所 有项目,不能直接进入项目目录打开。

(2) "项目名称"按钮,可以通过下拉三角型选择需要打开的项目。

(3)"实时"模式下,进行外业测量。

实时模式: 外业扫测时, 选择<sup>*或*到 模式, 通过 <sup>\/检查型号</sup>, 查看状态栏<sup>型号:</sup> 是否出现设</sup> 备对应型号,出现后,点击 建行扫测测量,点击开始后,右上角 ● 無 变为绿色

,<sup>在储</sup>, 表示正在存储数据, 扫测完成后, 点击 结束测量。实时测量过程中, 可通过 **<sup>@概屏</sup>截取当前屏幕图片。** 

**注意**:检查型号时,如果状态栏型号未知,需要首先检测电脑IP配置是否正确,然后 再判断电源和网线是否正常。

(4)"回放"模式下,进行内业数据处理。

圖歐 模式下菜单栏如下:

**DO** employment  $-111$ - 4 图3.6 回放模式下,菜单栏

**回放模式:** 首先选择<sup>自文件集</sup>, 新建一个文件集。新建完成后, 窗口右下角 选择需要回放的测线文件,确定。

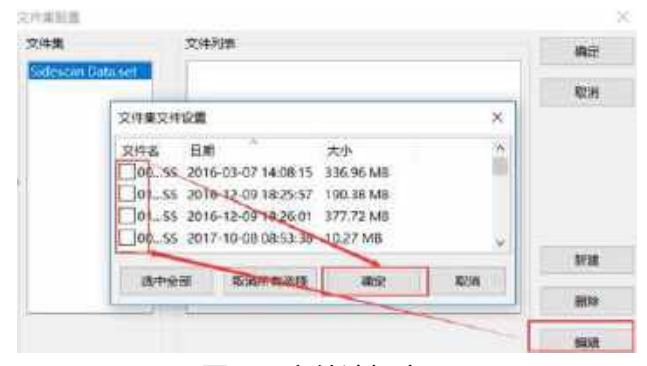

图3.7 文件选择窗口

通过箭头下拉菜单选择要回放的文件,也可以通过<sup>到前一个</sup>,<sup>回下一个</sup>按钮讲行选择回放 文件, 选择后, 点击 <sup>》开始</sup>讲行回放, 回放可以通过 <sup>对加速 最减速</sup>控制回放速度, 也可以 Ⅲ暂停 武者<sup>◎ 停止</sup> 回放。

<span id="page-21-0"></span>3.2.2 控制设置及状态栏

THE REAL CASE OF REAL AND REAL AVE. THE REAL AND REAL ASSESSMENT OF REAL ASSESSMENT OF REAL ASSESSMENT OF REAL ASSESSMENT OF REAL ASSESSMENT OF REAL ASSESSMENT OF REAL ASSESSMENT OF REAL ASSESSMENT OF REAL ASSESSMENT OF RE **BIGS HISE MAR** 运费 图3.8 控制设置及状态栏

控制设置栏部分根据实时及回放模式显示不同选项;右边状态显示当前拖鱼型号, GNSS定位状态(绿色表示定位系统接入连接正常),鼠标位置到中心零线的水平距离, 经纬度信息。实时模式下,声纳检测型号正确,则显示对应型号。

### **高、低频设置,设置声纳声学参数。(设置右上角可选择固定窗口)**

| 基准可塑                          |                   |                          |      |          |                   |                                                                                          |  |
|-------------------------------|-------------------|--------------------------|------|----------|-------------------|------------------------------------------------------------------------------------------|--|
| PORK                          |                   |                          |      |          |                   |                                                                                          |  |
| 当体                            |                   |                          |      |          |                   |                                                                                          |  |
|                               | <b>College</b>    | 門                        | 8.82 | $\alpha$ | 38.88             | w                                                                                        |  |
|                               |                   |                          |      |          | <b>START</b>      |                                                                                          |  |
| 0.0531                        |                   |                          |      |          |                   | a zur                                                                                    |  |
| <b>Company of the Company</b> | <b>Contractor</b> | <b>Contract Contract</b> |      |          | <b>CONTRACTOR</b> | The material district construction and construct the construction of the construction of |  |

图3.9 高、低频声纳控制设置窗口

量程:根据测量水深来选择,保证单侧覆盖5-8倍水深为最佳。

功率:可选择发射或者不发射。空气中不能发射。结束测量后,需要先关闭发射。

增益:可以根据信号强度调节,依据是回波波形图平均幅度在三分之一到三分之二为最佳。

水质:根据实际水域情况进行选择。

脉冲类型:LFM调频模式和CW连续脉冲模式。选择调频LFM时,脉冲宽度不可调。

#### **其它参数设置:量取相关物理参数。**

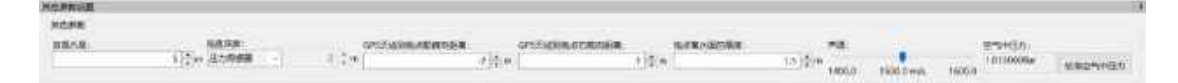

图3.10 其它参数窗口

放缆长度:量取船上固定拖点到拖鱼拖曳点位置距离。

拖鱼深度:可选择内置压力传感器,没有压力传感器,可选择手动设置。

GPS 天线到拖点船首向距离:参考附录图。

GPS 天线到拖点右舷向距离:参考附录图。

拖点离水面的高度:量取拖点到水面的垂直距离。

声速:根据实际值输入。

空气中压力: 下水之前连接声纳 , 点击校准, 校准压力传感器。

#### **帧信息:可查看相关信息。**

| _______           |                           |                |              |             |                            |                                                                             |  |
|-------------------|---------------------------|----------------|--------------|-------------|----------------------------|-----------------------------------------------------------------------------|--|
| <b>BSD: 18864</b> | <b>REM: -2010-XELLO  </b> | 4100 111:52:30 | SIM : Likker | 需量: 27.8lim | <b>REM: LOD AT SELECTE</b> | <b>IRM: 17252-04.186 N.L.</b><br>The children and Roberts over 2 and 20 per |  |
| FUEL S Route      | 第四:3445                   | 表面に存定          | $400 - 2.2$  | 運販と作品       | 連盟拍射:5.0m                  |                                                                             |  |

图3.11 帧信息窗口

帧号:发射波束的序列。

- 深度:拖鱼到水面的距离,由压力传感器测量。
- 高度:拖鱼到水底的距离,由单波束测深仪测量。
- 速度:当前船的速度,单位可以在导航窗口设置。
- 航向:外部定向设备检测船的方向。
- 方位:拖鱼内部姿态设备输出的拖鱼的方向。
- 纵摇:拖鱼前后的姿态信息。
- 横摇:拖鱼左右的姿态信息。

放缆长度:显示放缆长度。

#### **回放模式下,状态栏如下:**

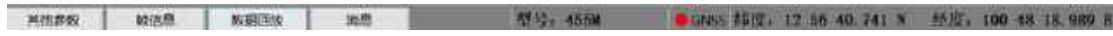

图3.12 回放模式状态栏

其它参数:回放模式下,可修改物理参数,进行重新存储改正。

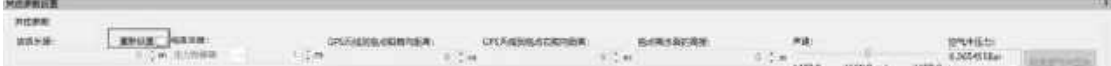

#### 图3.13 其它参数回放重新改正

帧信息:回放过程中,可查看传感器信息。

数据回放:可拖动进度条调整回放进度。也可通过"1"加载XTF数据,回放XTF数据。

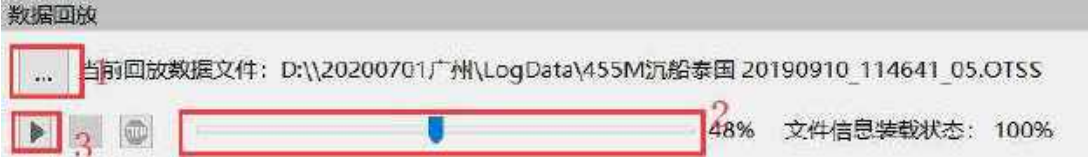

#### 图3.14 其它参数回放重新改正

消息: 显示系统提示信息。

### <span id="page-23-0"></span>3.2.3 瀑布图数据显示窗口

瀑布图显示窗口可以只显示单频,也可以显示双频和三频,根据型号和需要来进行调节。

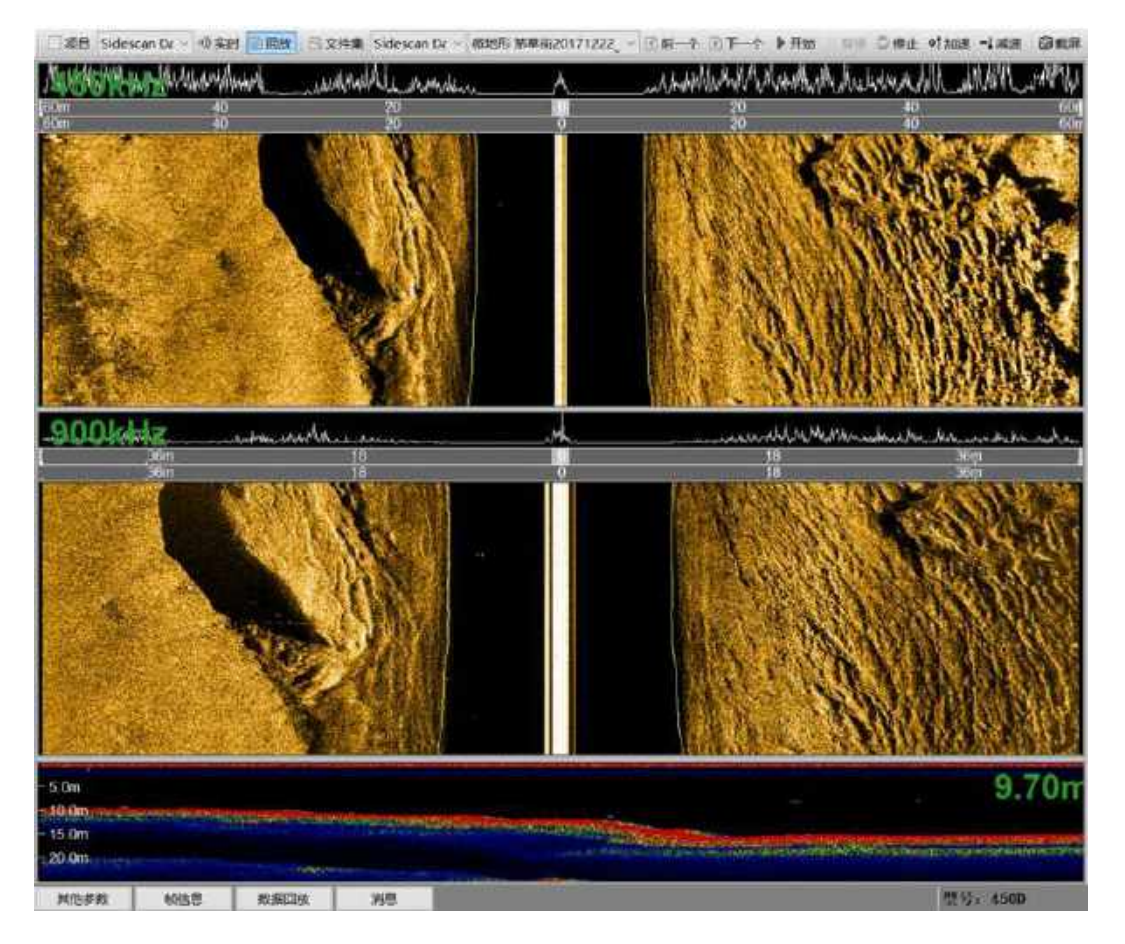

图3.15 瀑布图显示窗口

**信号显示窗口:**此窗口显示实时回波幅度信息。

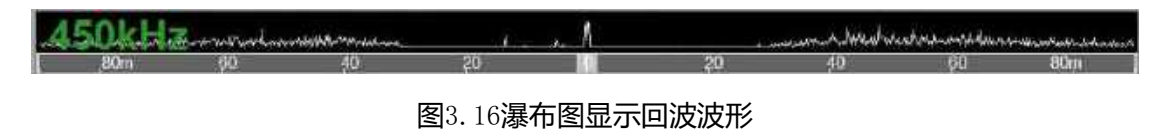

单波束测深仪回波显示: 高配型号内置单波束测深仪, 可实时显示拖鱼离海底高度回波。

| $-10.0m$<br>$-20.0m$ | --                  |                                                                                            | 27.00                                                                               |
|----------------------|---------------------|--------------------------------------------------------------------------------------------|-------------------------------------------------------------------------------------|
| $-30.0m$<br>$-40.0m$ | V1/02年版 法指令社会部分公共审计 | <b><i><i><u><b>STARKOW SILLIANS</b></u></i></i></b><br><b>CONTROL WAS TRIMINARY MALLEY</b> | the contract of the contract of the contract of the contract of the con-<br>11:20时期 |
|                      |                     |                                                                                            |                                                                                     |

图3.17 单波束测深仪回波图显示窗口

**瀑布图工具栏:**用于控制和管理瀑布图数据。

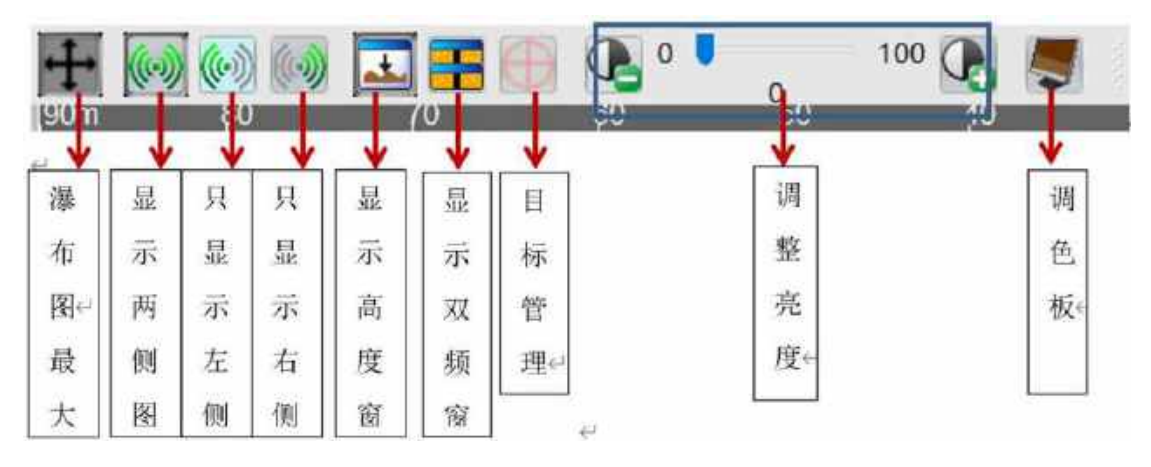

图3.18 瀑布图工具栏窗口

瀑布图最大化:隐藏导航界面,瀑布图最大化。

瀑布图显示:可只查看一侧瀑布图或者两侧。

显示高度窗口:可显示或隐藏测深回波图。

显示双频窗口:可只显示一个频率瀑布图或者两个频率。

目标管理:可保存和管理捕捉目标。可以放大缩小目标,可以量取目标长、宽、高等信息, 也可以管理目标坐标及导出。

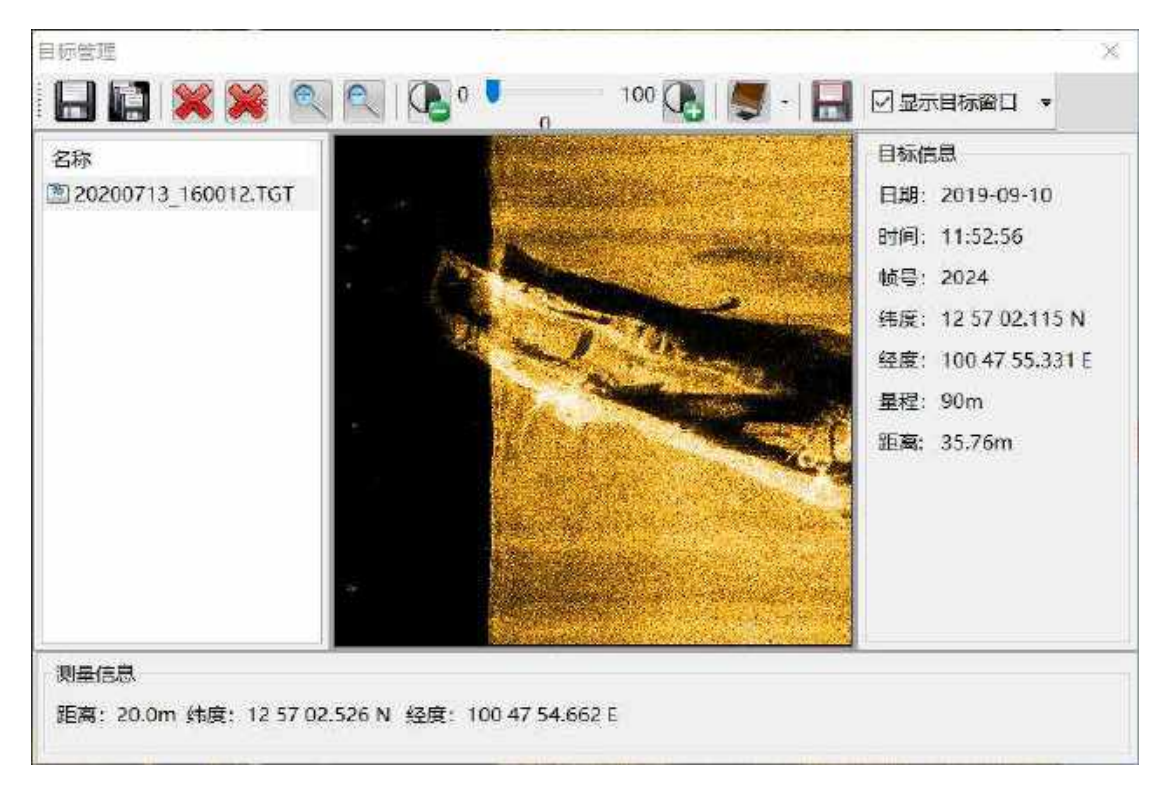

图3.19 目标管理窗口

亮度调整:根据瀑布图显示效果,增大或减少亮度。

调色板:可调三种模式:棕黄、黑白、反色。

### <span id="page-26-0"></span>3.2.4 导航窗口

导航窗口主要作用为在工程项目正常作业时,根据定位系统 提供的位置信息,为用户 提供导航定位服务,在此窗口,用户可以根据项目需求,进行扫测距离量测、测线编辑、 目标定位管理及导出,航迹管理及导出等功能。

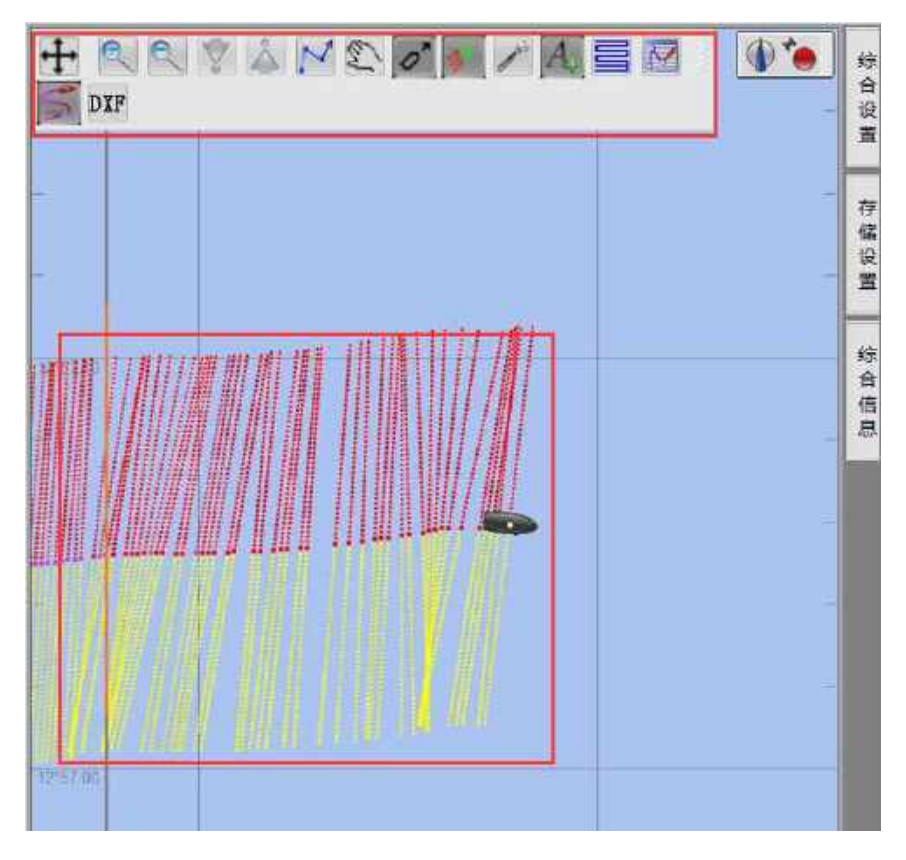

图3.20 导航窗口界面

### **导航窗口工具栏**

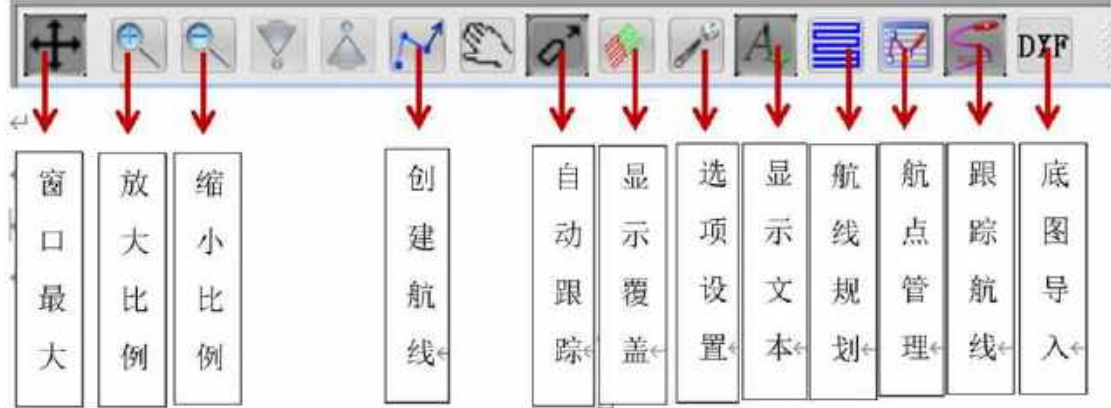

#### 图3.21 导航工具栏窗口

窗口调整:可最大化导航窗口,也可以放大、缩小显示比例尺。

创建航线:可在导航窗口手动绘制侧线。

显示覆盖: 设置显示覆盖图或只显示航线轨迹, 通常大面积扫测, 建议只显示航迹。

显示文本:显示或者隐藏ENC文本。

航线规划:可坐标方式规划航线。

航点与标记管理:航线、航迹、航点、图层管理。选中全部或者部分航迹线,点"删除"

可以删除航迹线,也可以导入和导出航迹线(可选gpx或者txt格式)。

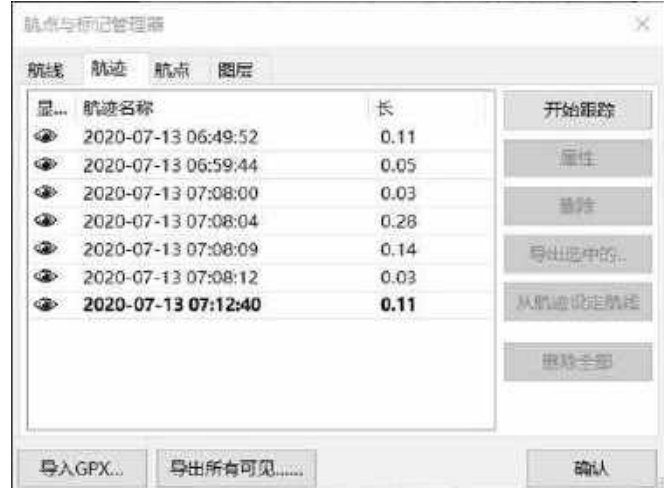

图3.22 航点与标记管理

跟踪航线:选择后,可以显示船行进航迹图。如果没有轨迹线,需要选中此项。

DXF:可导入DXF格式侧线作为底图。

方向基准:标定船的北向基准。 <sup>116</sup>0点击此图标,可以选择海图方向。

选项设置:可加载和管理电子海图,可修改显示单位,可设置连接,可修改船舶属性。

可通过"连接"设置添加定位导航信息, 先选择"增加连接", 选择串口属性"串口"或 者"网口",选择"数据端口",设置"波特率"等信息。"输入筛选"通过 选择

图3.24 选项-连接设置窗口

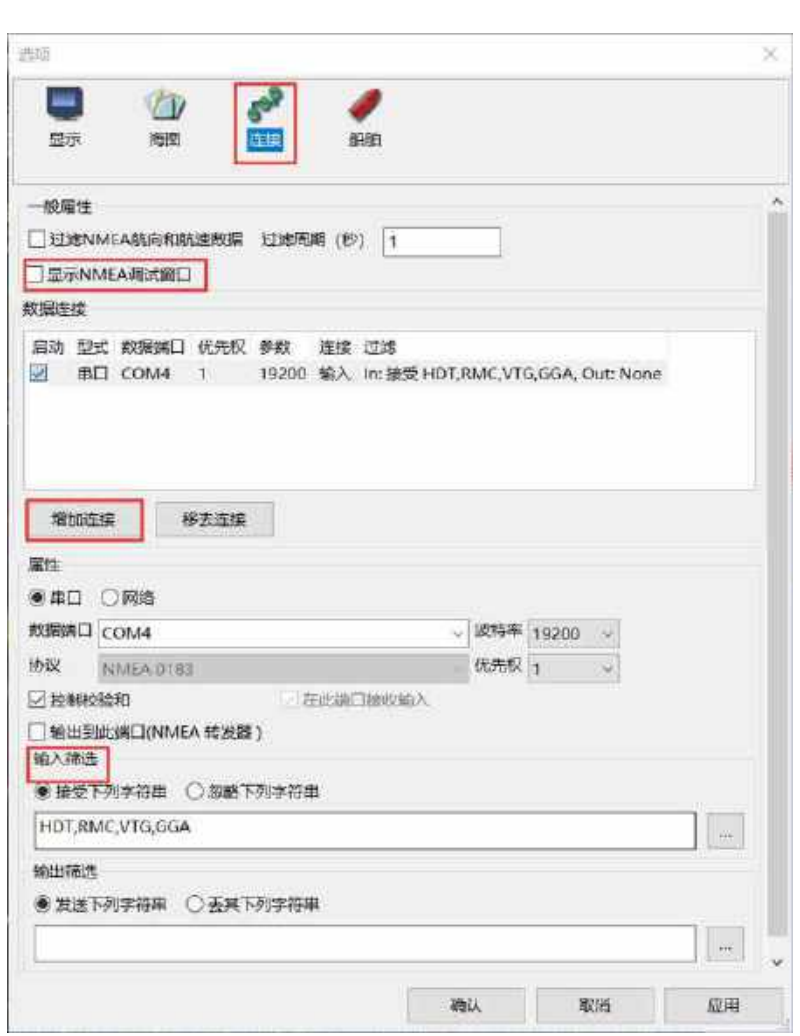

图3.23 选项-显示设置窗口

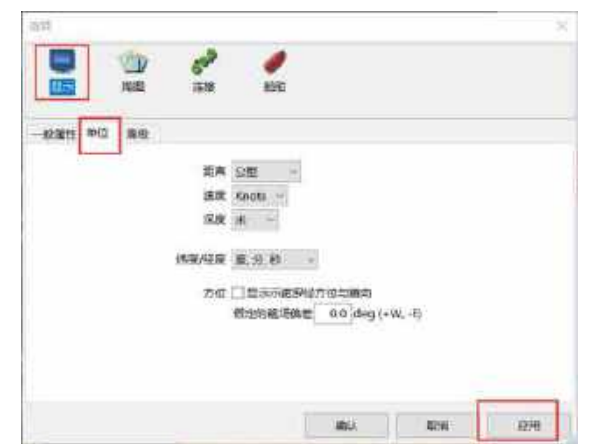

GGA,HDT(RMC),VTG 语句信息。最后通过<sup>□显示NMEA调试<sup>窗口</sup> 查看输入定位定向数据是否</sup>

正常。

# <span id="page-29-0"></span>3.2.5 侧边工具栏

侧边工具栏包括综合设置,存储设置和综合信息显示。

| 综合设置      |                |        |  |  |  |  |
|-----------|----------------|--------|--|--|--|--|
| 日声图窗口     |                | 综<br>合 |  |  |  |  |
| 波形显示      | 是              | 设      |  |  |  |  |
| 标尺显示      | 是              | 置      |  |  |  |  |
| 海底线显示     | 是              |        |  |  |  |  |
| 标记显示      | 否              | 存      |  |  |  |  |
| 拖鱼高度预警(m) | 3              | 储      |  |  |  |  |
| 启用范围显示    | 否              | 设<br>置 |  |  |  |  |
| 日 显示范围    |                |        |  |  |  |  |
| 起始量程      | $\overline{0}$ | 综      |  |  |  |  |
| 结束量程      | 90             | 合      |  |  |  |  |
| 日 声纳图像    |                | 信      |  |  |  |  |
| 自动均衡      | 是              | 息      |  |  |  |  |
| 离底高度      | 使用拖鱼高度         |        |  |  |  |  |
| 隐去水体      | 否              |        |  |  |  |  |
| 重新设置      | 否              |        |  |  |  |  |
| 托鱼航速类型    | 使用GPS输出航速      |        |  |  |  |  |
| 日 其他      |                |        |  |  |  |  |
| 语言        | 简体中文           |        |  |  |  |  |

图3.25 综合设置窗口

波形显示:选择是否显示波形。

标尺显示:选择是否显示标尺。

海底线显示:选择是否开启海底跟踪线显示。

拖鱼高度预警:可以设置拖鱼离底报警高度,防止撞到海底。

启用范围显示:可调整起始和结束查看距离。

自动均衡:均衡目标强度设置是否开启,一般建议开启,实现远近距离一致性显示。 **离底高度:**不同设置,会决定底跟踪不同的选择。可选择"使用拖鱼高度"、"从声纳数 据计算(自动)"、"从声纳数据计算(手动)"。从声纳数据计算(手动)-门限范围,手

动输入值的范围为 0 ~ 2000。调节门限的方法,观察声图中左舷声图的底跟踪线跟侧扫声 图的左舷海底线是否切合,底跟踪线向右偏离海底线则调高门限值,底跟踪线向左偏离海 底线则调低门限值。

隐去水体:设置显示或隐藏中间水体数据。

重新设置:是否重新选择拖鱼航速基准。

**拖鱼航速类型**:可以选择定位系统输出航速,如果没有,根据实际航速手动设置。因为多 波束侧扫声纳需要根据航速自动匹配图像,所以此项设置非常关键。

语言:可切换中英文版本。

#### **存储设置:**

可选择同时保存 OTF 自定义格式数据和 XTF 标准格式数据。通常至少保存 OTF 数据。 可选择自动存储切换测线模式,可控制保存文件大小切割,或者通过时间控制切割。

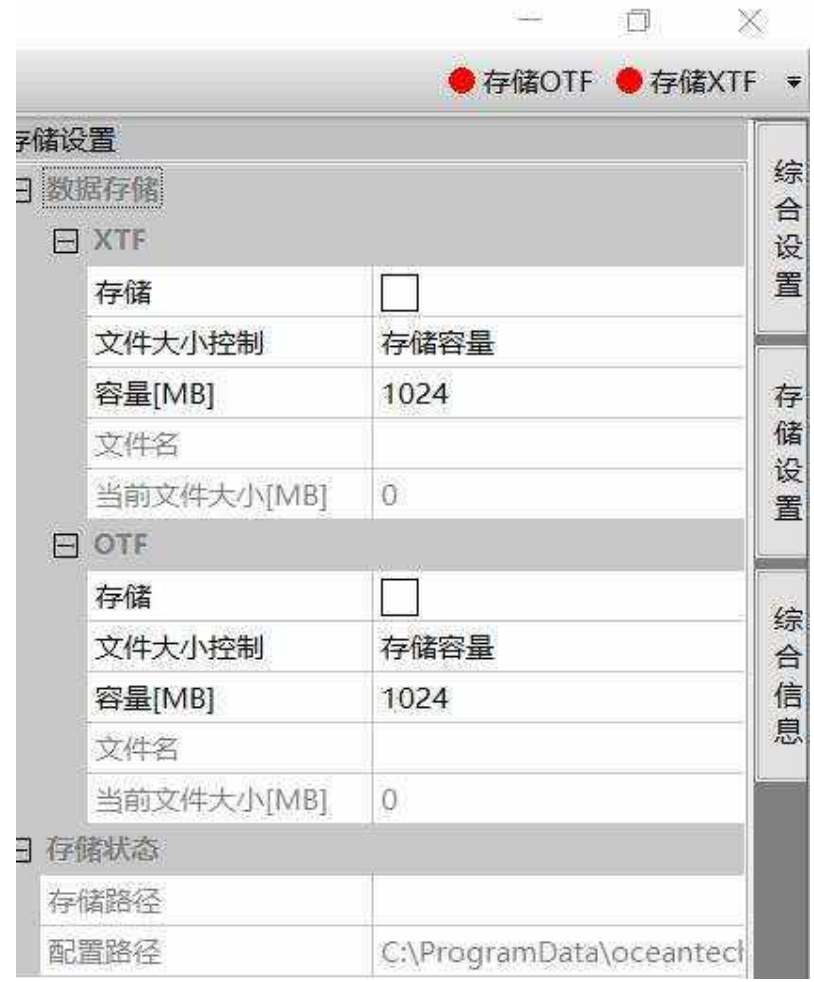

图3.26 存储设置窗口

**综合信息:**显示各类信息窗口。

# <span id="page-32-0"></span>第 4 章. 常见问题

## **1.拖鱼拖曳高度**

10%水深左右为最佳,例如,离地 10m,探测距离设定 100m 左右比较合适。如果量程 300m,离地 30m 比较合适,一般控制在 10-30 米之间比较合适。整个探测过程中拖鱼的高 度也应尽量保持一致。

在浅水区域,拖鱼下放在船的一侧或者船头,会比下放船尾能更安全的控制,并且也 远离螺旋桨。

### **2. 船速可以开几节**

保证数据质量好的话,通常船速要求 2~6 节。

### **3. 后处理拼图**

中海达海洋侧扫采集软件可以同时保存为 XTF (rev.26) 通用格式, 可用第三方后处 理软件进行拼图等功能,需要拼图功能的话,采集时需要准确的位置及航向信息。

### **4、如何跑测线**

测量工作时,尽量保持船舶匀速直线扫测,转弯后重新切换测线进行保存。

# 附录 1-定位天线与拖曳点相对关系示意图

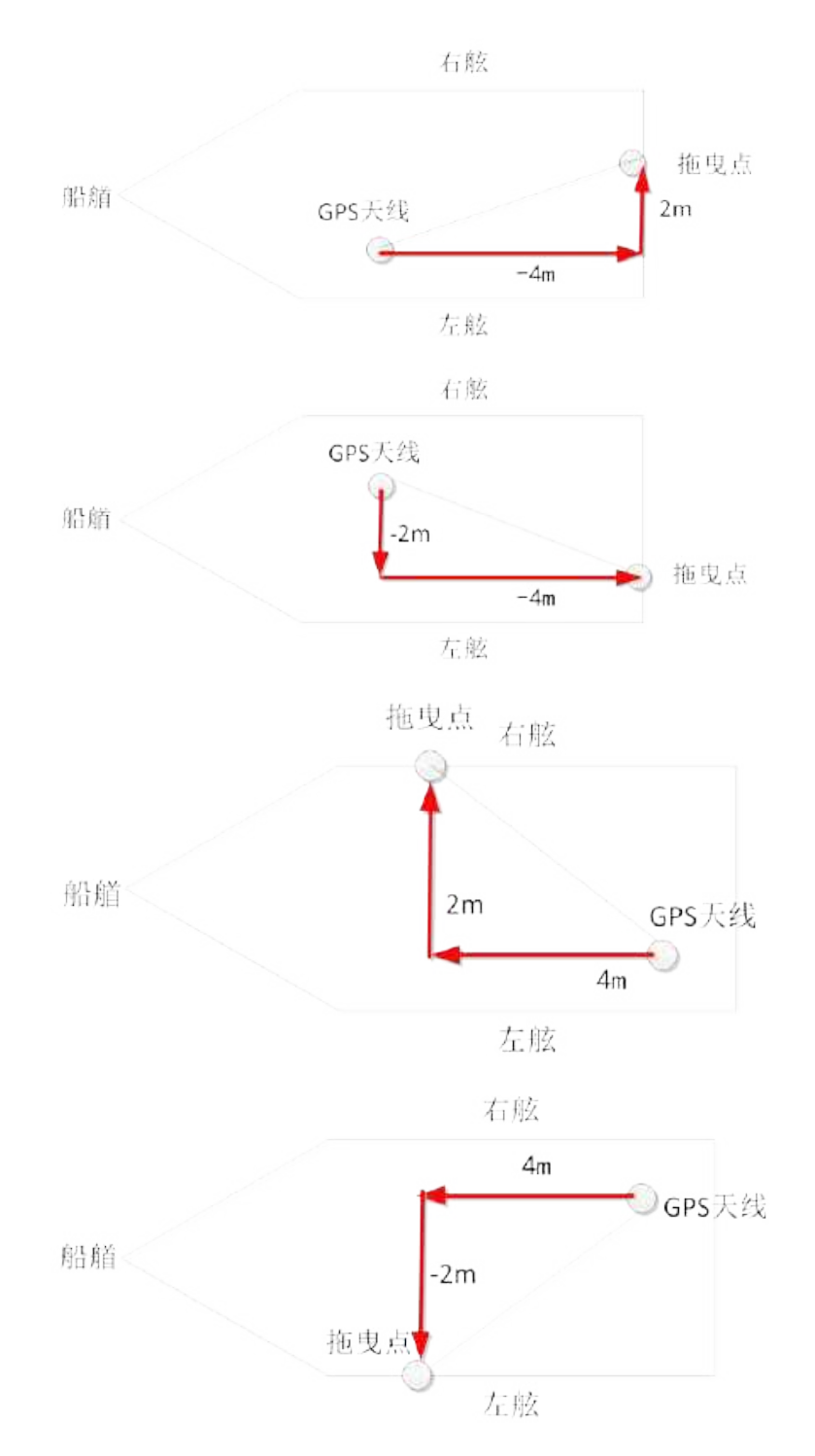